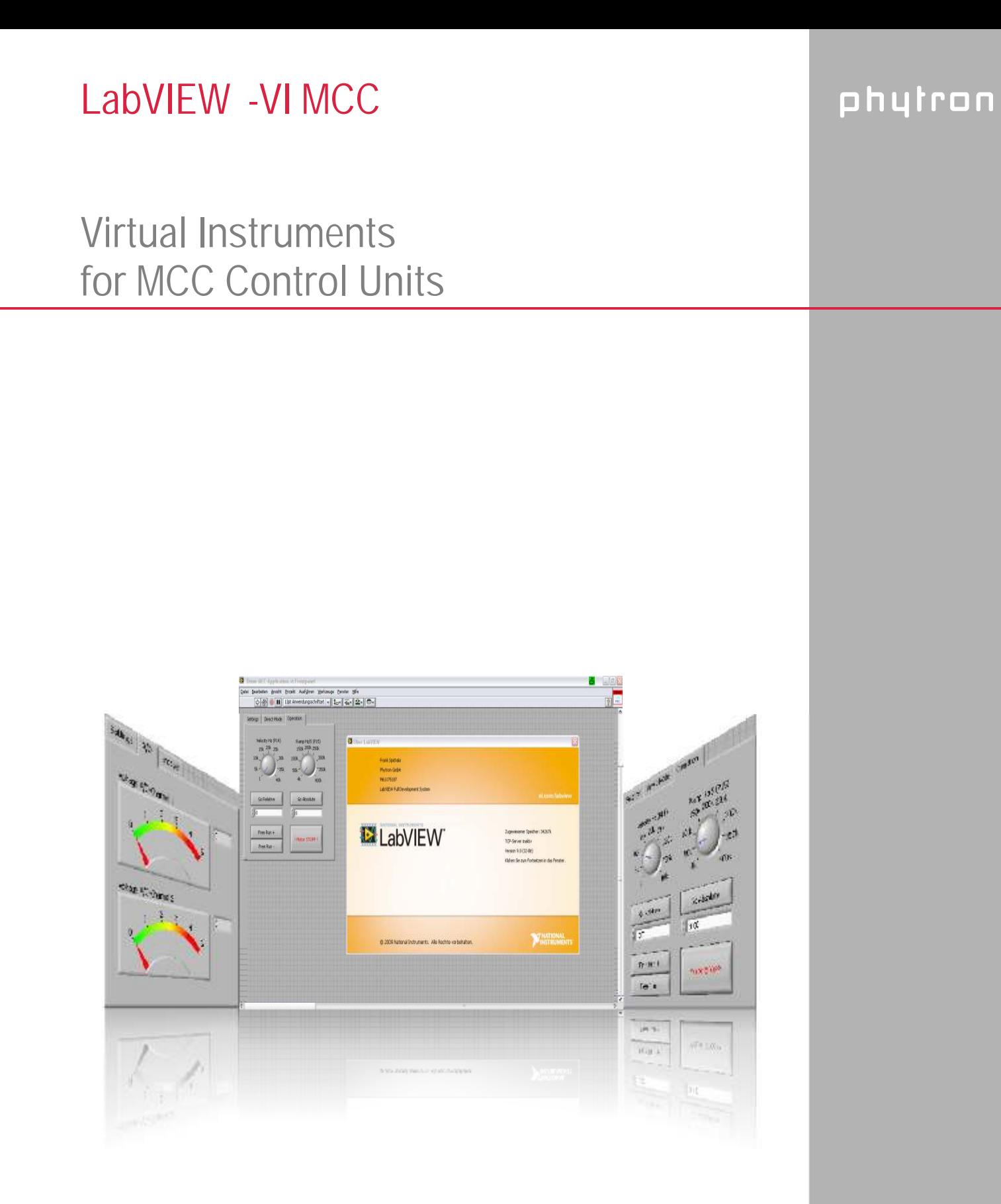

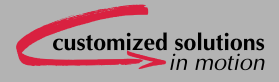

**Manual 1253-A001 GB**

# **LabVIEW Virtual Instruments**

**for MCC Control Units** 

TRANSLATION OF THE GERMAN ORIGINAL MANUAL

 2010 All rights with: Phytron GmbH Industriestraße 12 82194 Gröbenzell, Germany Tel.: +49 8142/503-0 Fax: +49 8142/503-190

Every possible care has been taken to ensure the accuracy of this technical manual. All information contained in this manual is correct to the best of our knowledge and belief but cannot be guaranteed. Furthermore we reserve the right to make improvements and enhancements to the manual and / or the devices described herein without prior notification. You find the updated version of this manual on the website of www.phytron.de.

We appreciate suggestions and criticisms for further improvement. Please send your comments to the following email address: [doku@phytron.de](mailto:doku@phytron.de)

# **Contents**

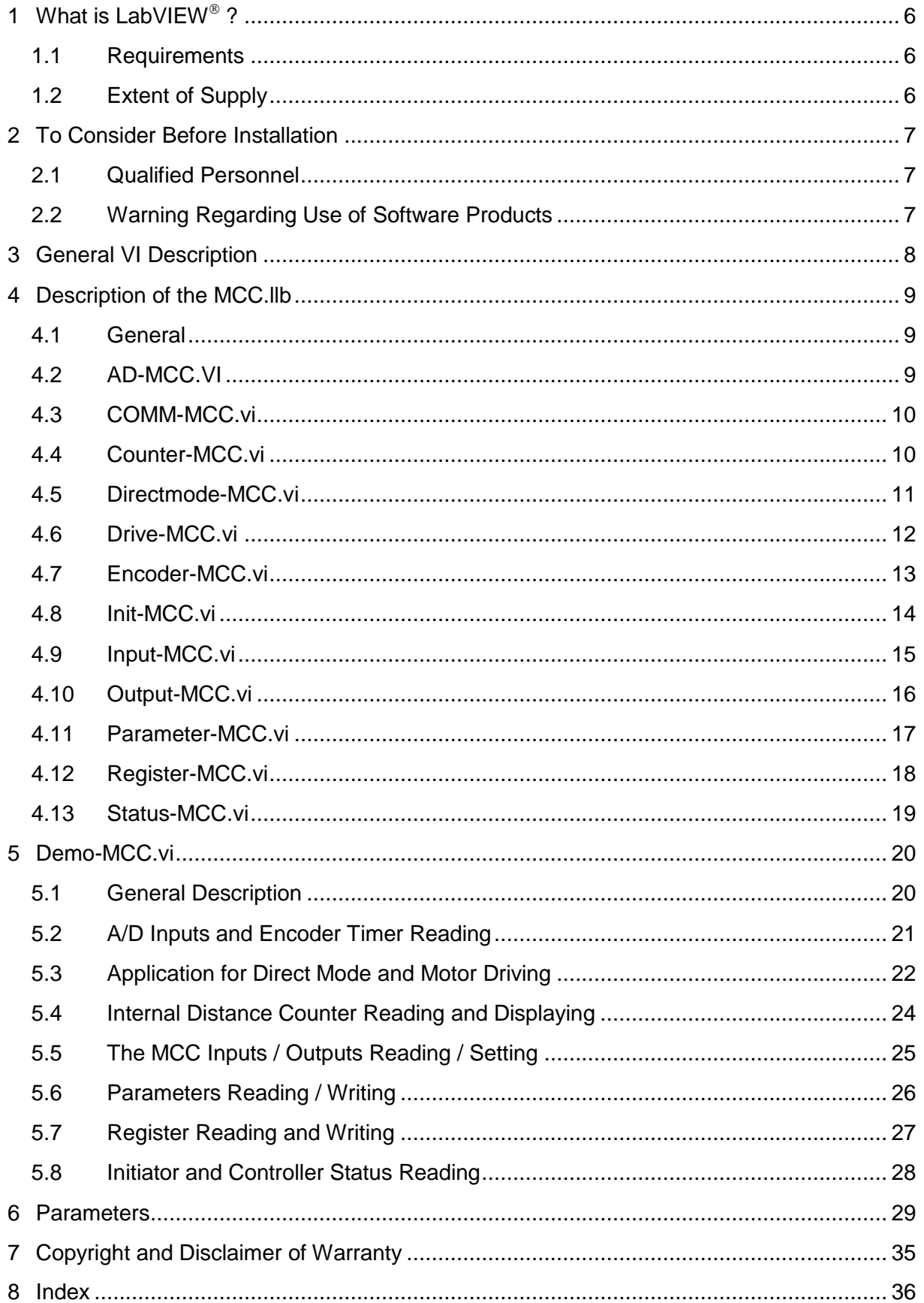

# <span id="page-5-0"></span>**1 What is LabVIEW ?**

This manual describes the LabVIEW graphical programming language from National Instruments, which uses icons to create the application.

LabVIEW stands for "Laboratory Virtual Instrument Engineering Workbench".

LabVIEW programs are called Virtual Instruments or VIs. These VIs content the front panel, the user interface and the block diagram. The block diagram is a graphical program code, which is compiled like other high level programming languages.

This manual describes the LabVIEW use for the Phytron controllers MCC-1, MCC-2 and MCC-2 LIN.

LabVIEW is a Trademark of National Instruments Corporation. See chap. 7.

# <span id="page-5-1"></span>**1.1 Requirements**

A well-trained LabVIEW user is expected for using the Phytron MCC controller VIs. He knows the programming environment. Basic knowledge in programming like data types, loops etc. are required.

The MCC VIs are built for LabVIEW 8.0 or higher.

# <span id="page-5-2"></span>**1.2 Extent of Supply**

The package contents two LabVIEW libraries:

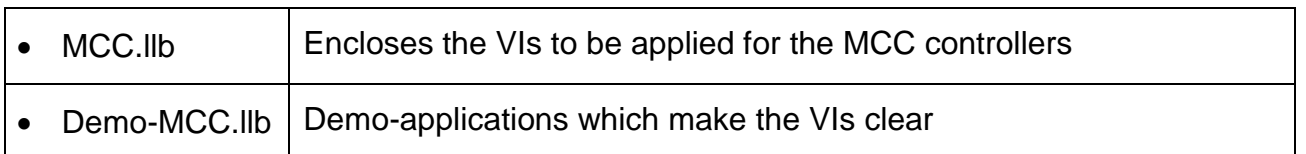

# <span id="page-6-0"></span>**2 To Consider Before Installation**

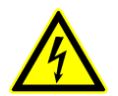

Read all manuals very carefully before installing and operating. Observe the safety instructions in the following chapter!

# <span id="page-6-1"></span>**2.1 Qualified Personnel**

Design, installation and operation of systems may only be performed by qualified and trained personnel.

These persons should be able to recognize and handle risks emerging from electrical, mechanical or electronic system parts.

The qualified personnel must know the content of this manual and be able to understand all documents belonging to the product. Safety instructions are to be planned.

The trained personnel must know all valid standards, regulations and rules for the accident prevention, which are necessary for working with the product.

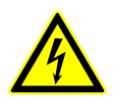

#### **WARNING**

Without proper training and qualifications damages to devices and injury might result!

# <span id="page-6-2"></span>**2.2 Warning Regarding Use of Software Products**

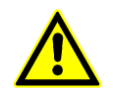

1. In any application the reliability of operation of the software products can be impaired by adverse factors, e. g. differences in electrical power supply or, computer hardware malfunctions. To avoid damage by system failures the user must take appropriate safety measures, including back-up or shut down mechanism.

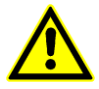

2. Malfunctions are possible while programming the instruction codes – e. g. sudden run of a connected motor, braking etc. Please test the program flow step by step!

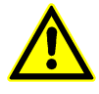

3. Each end user system is customized and differs from the testing platform. Therefore the user or application designer is responsible for verifying and validating the suitability of the application.

# <span id="page-7-0"></span>**3 General VI Description**

LabVIEW programs are called virtual instruments or VIs. Every VI can be used as a stand-alone program or as a subroutine called sub VI.

The user defines the data flow by connecting the VIs with connection lines (wires). The VI executes when all input data are available.

If the complete VI is finished, the results will be on the outputs. The sequence of the execution is defined by the dependency of the data. There is no predefined sequence (e. g. from right to left).

# <span id="page-8-0"></span>**4 Description of the MCC.llb**

# <span id="page-8-1"></span>**4.1 General**

Inputs and outputs which are the same for all VIs in the library:

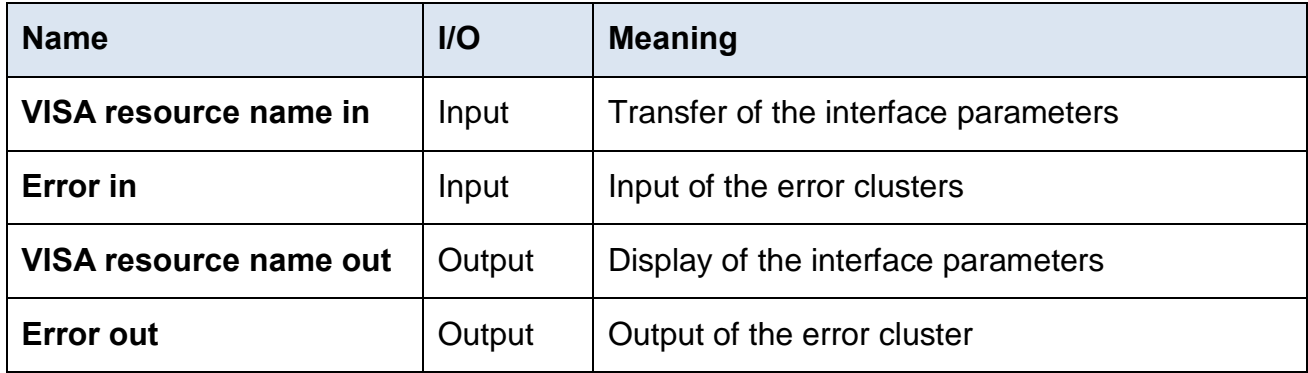

Inputs and outputs have the same function. They are only described once.

A cluster is the bundling of different data types in LabVIEW. It can be used as an input or output.

# <span id="page-8-2"></span>**4.2 AD-MCC.VI**

Read the A/D value of the MCC.

This VI provides the current A/D converter value as a 16-bit unit to the output while executing.

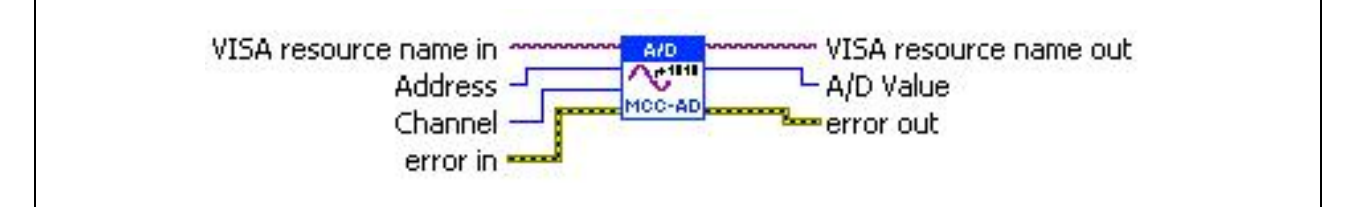

Fig. 1: AD-MCC.vi

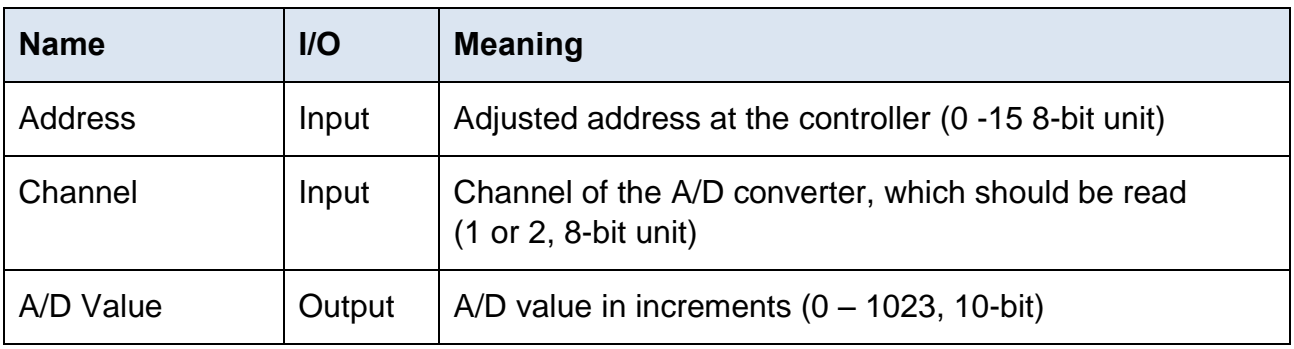

# <span id="page-9-0"></span>**4.3 COMM-MCC.vi**

This VI is internal used by other VIs. It should not be applied for programming user specific applications.

# <span id="page-9-1"></span>**4.4 Counter-MCC.vi**

This VI reads the selected axis counter.

It displays the counter value of the selected axis by reading the parameter 20 (P20). You'll find the parameter description in chapter 6.

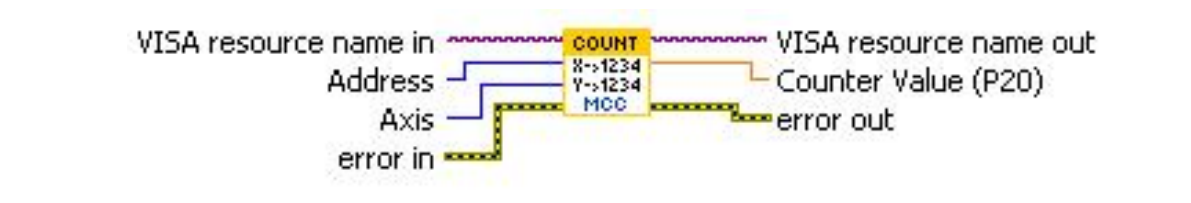

Fig. 2: Counter-MCC.vi

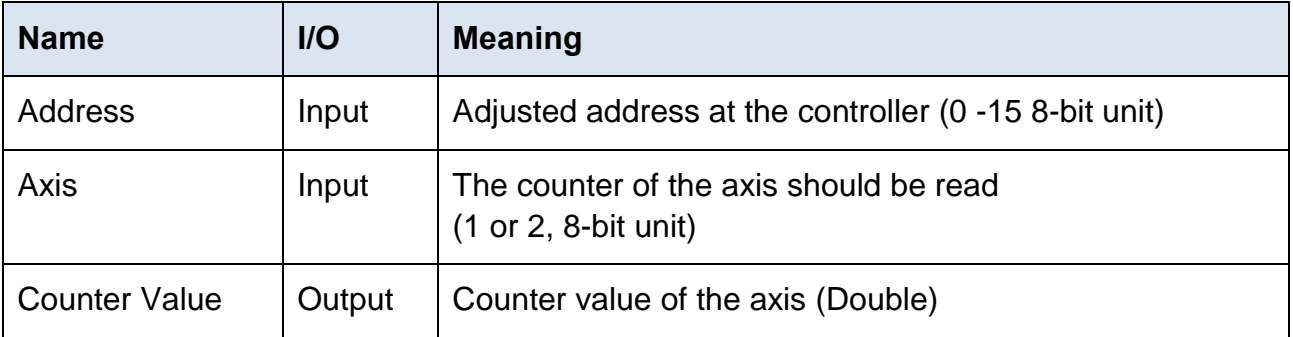

# <span id="page-10-0"></span>**4.5 Directmode-MCC.vi**

An instruction is transmitted to the controller.

The VI transmits the string at the input Send String to the controller and picks up the answer from the controller.

For detailed description of the controller commands see chap.6.

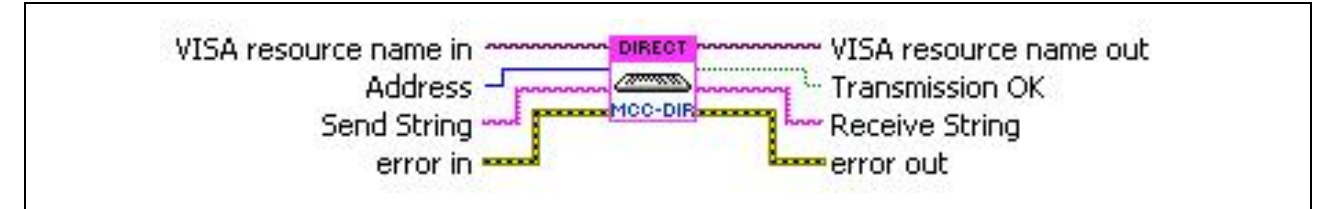

Fig. 3: Directmode-MCC.vi

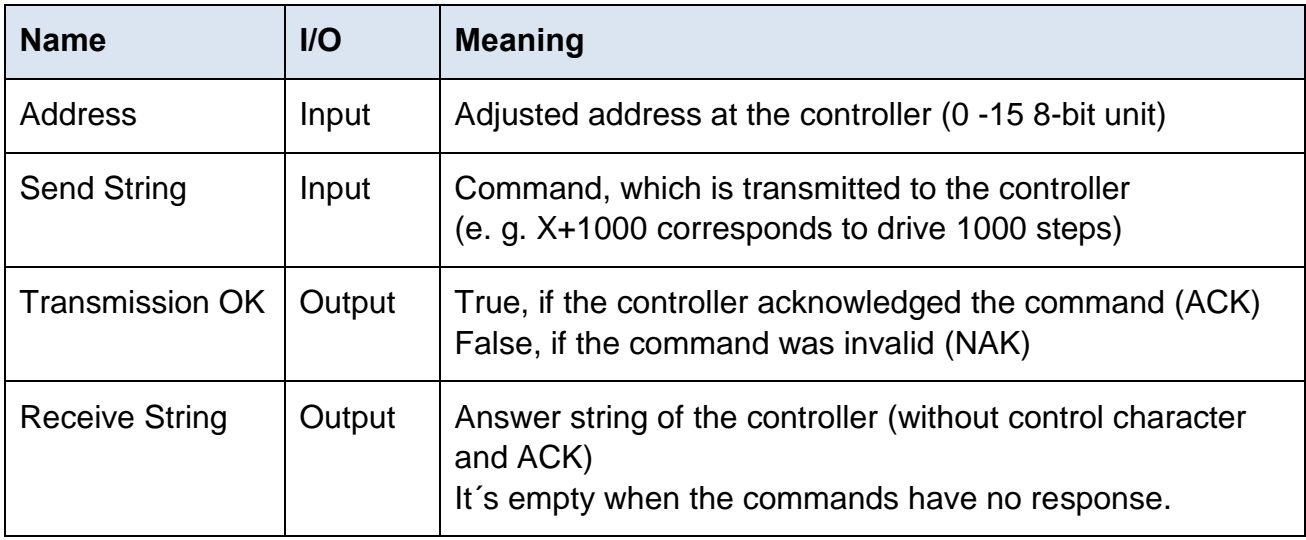

# **Manual LabVIEW®-VI MCC**

# <span id="page-11-0"></span>**4.6 Drive-MCC.vi**

This VI sends drive instructions to the MCC.

This functional module reads the values adjusted in the cluster and generates a drive instruction for the MCC.

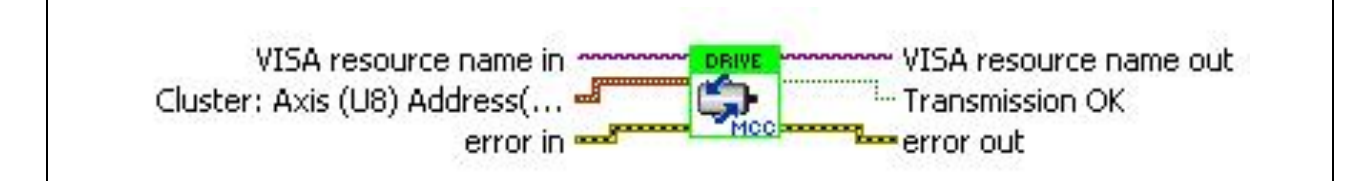

Fig. 4: Drive-MCC.vi

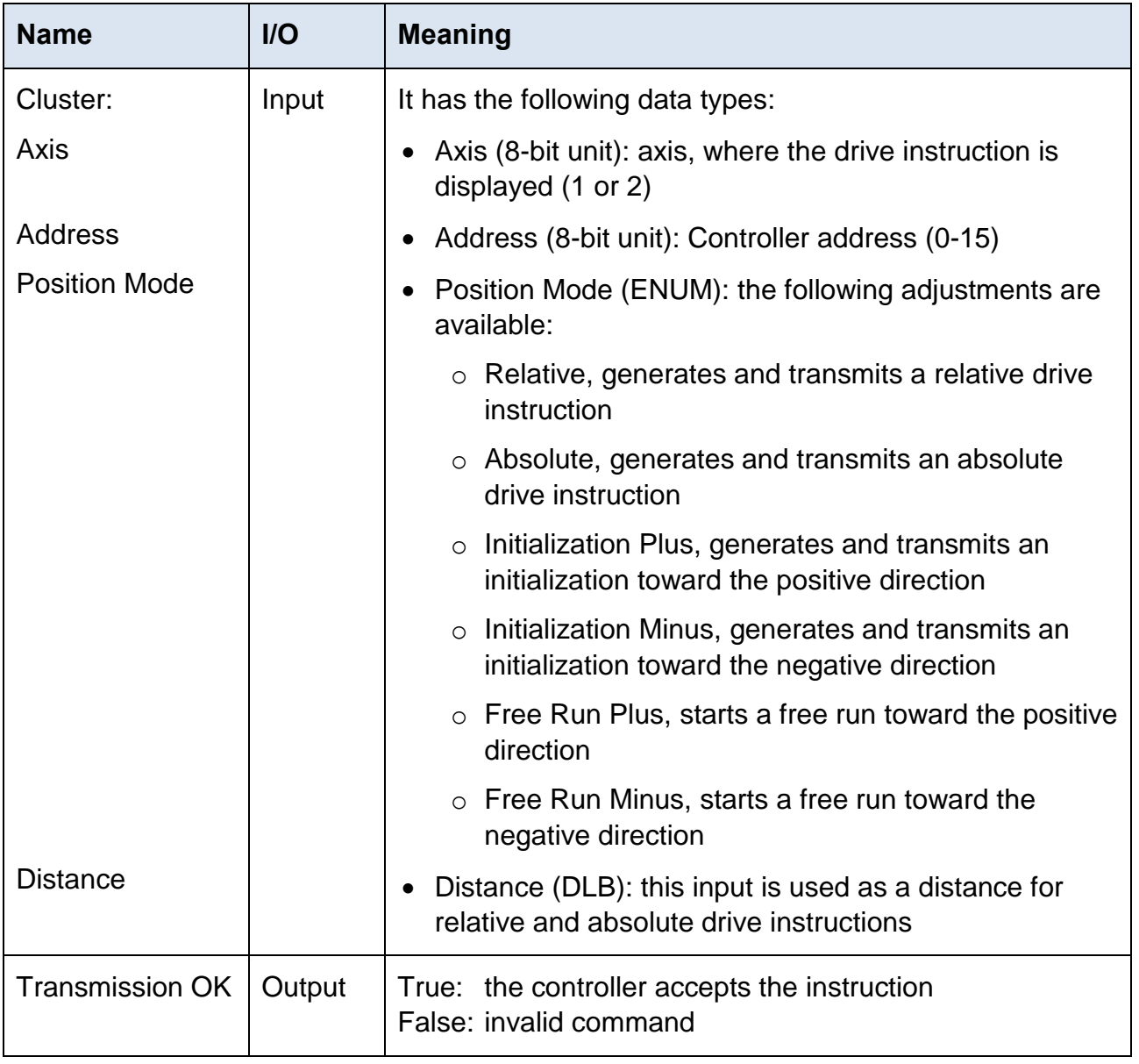

# <span id="page-12-0"></span>**4.7 Encoder-MCC.vi**

The encoder counter reads the selected axis.

Parameter 22 (P22) is read out for the corresponding axis.

You'll find the description of the parameters in chapter 6 parameters.

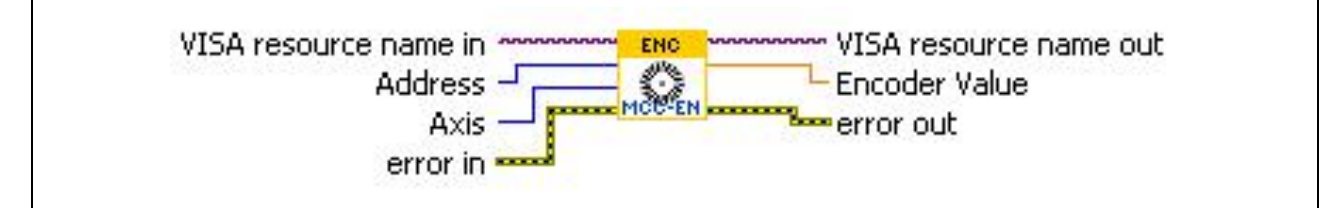

Fig. 5: Encoder-MCC.vi

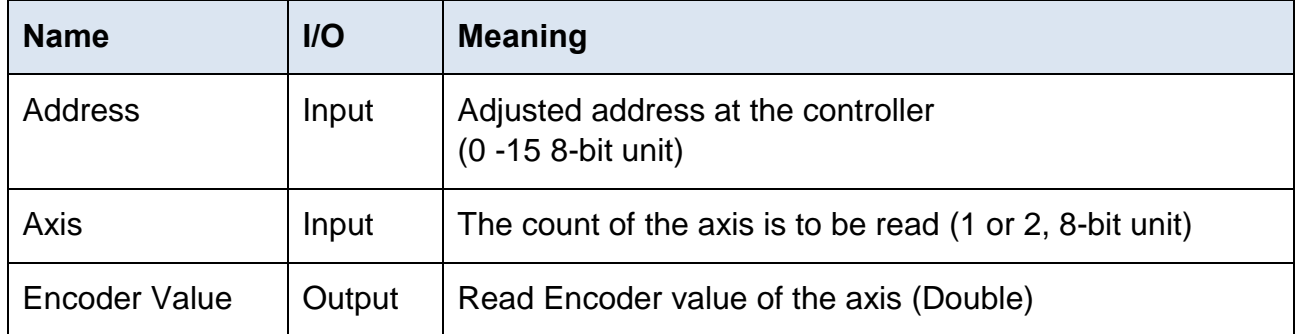

# **Manual LabVIEW®-VI MCC**

## <span id="page-13-0"></span>**4.8 Init-MCC.vi**

This VI displays the initiator status.

The MCC initiator status is imported and displayed as Boolean Cluster.

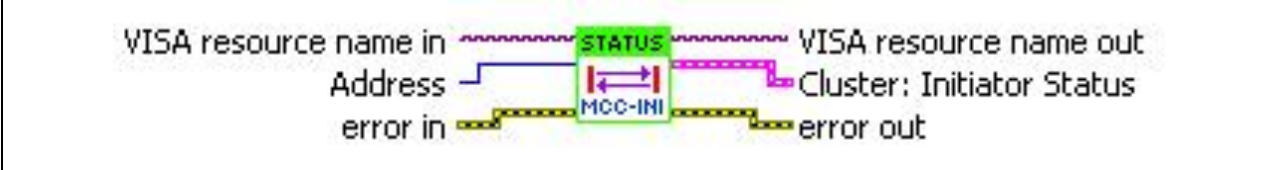

Fig. 6: Init-MCC.vi

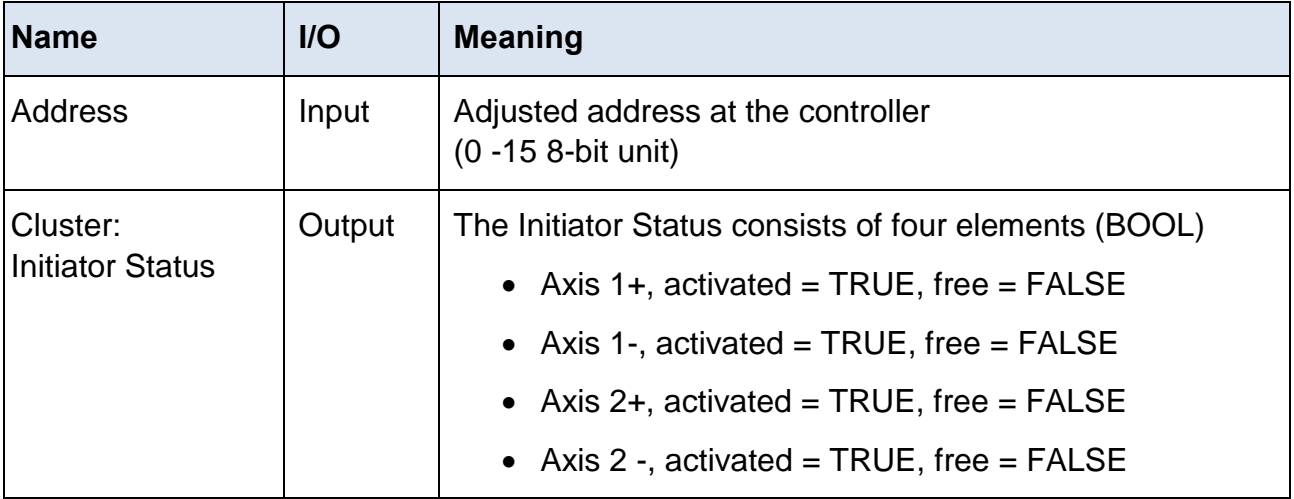

# <span id="page-14-0"></span>**4.9 Input-MCC.vi**

Reads the MCC input status.

The status of the MCC is displayed as a Boolean Cluster.

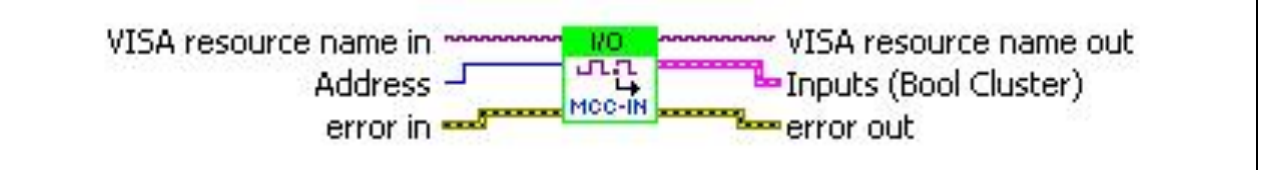

Fig. 7: Input-MCC.vi

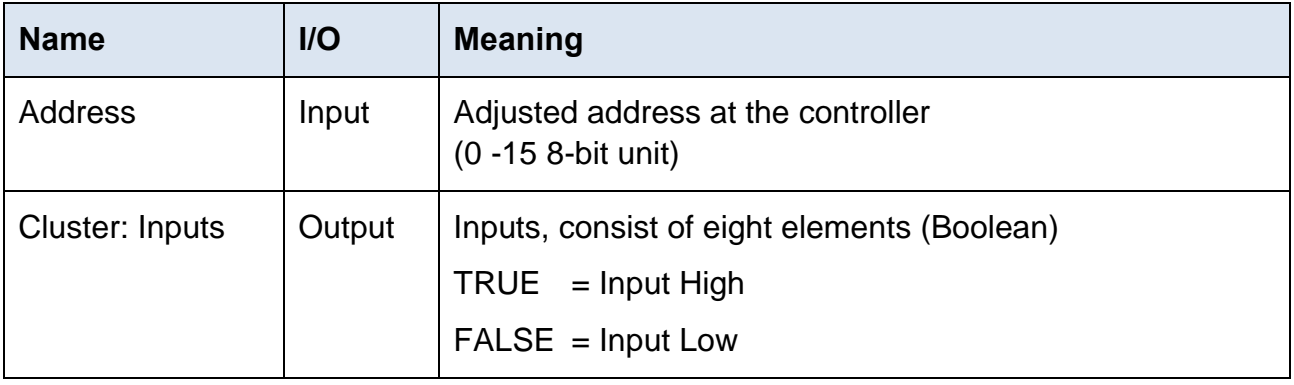

# <span id="page-15-0"></span>**4.10 Output-MCC.vi**

This VI sets the outputs at the MCC.

The status at the input is set as output status during execution.

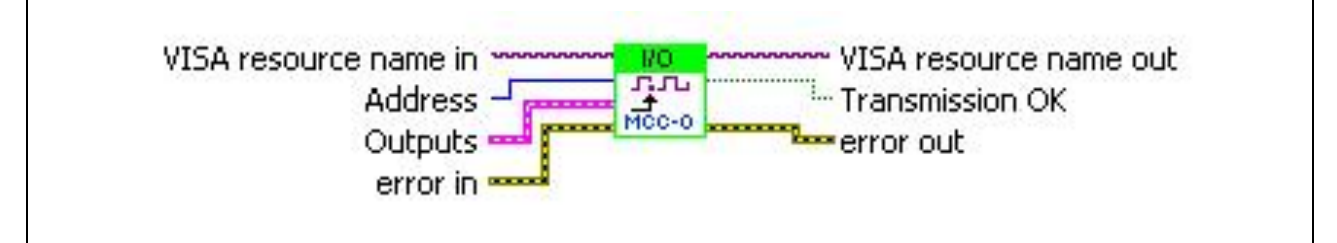

Fig. 8: Output-MCC.vi

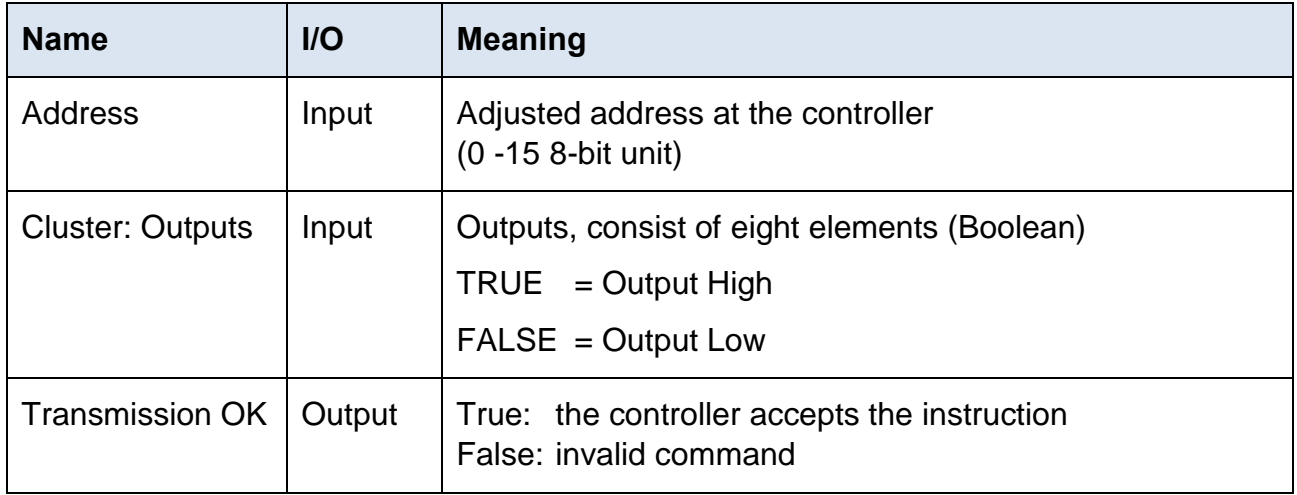

# <span id="page-16-0"></span>**4.11 Parameter-MCC.vi**

This VI reads or sets the MCC parameters.

The MCC reads or transmits the parameter which is adjusted in the Parameter Number.

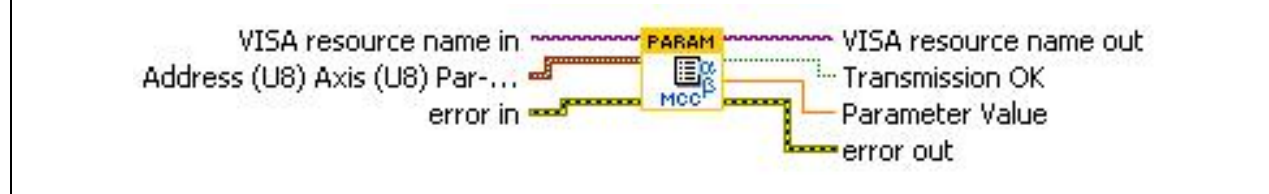

Fig. 9: Parameter-MCC.vi

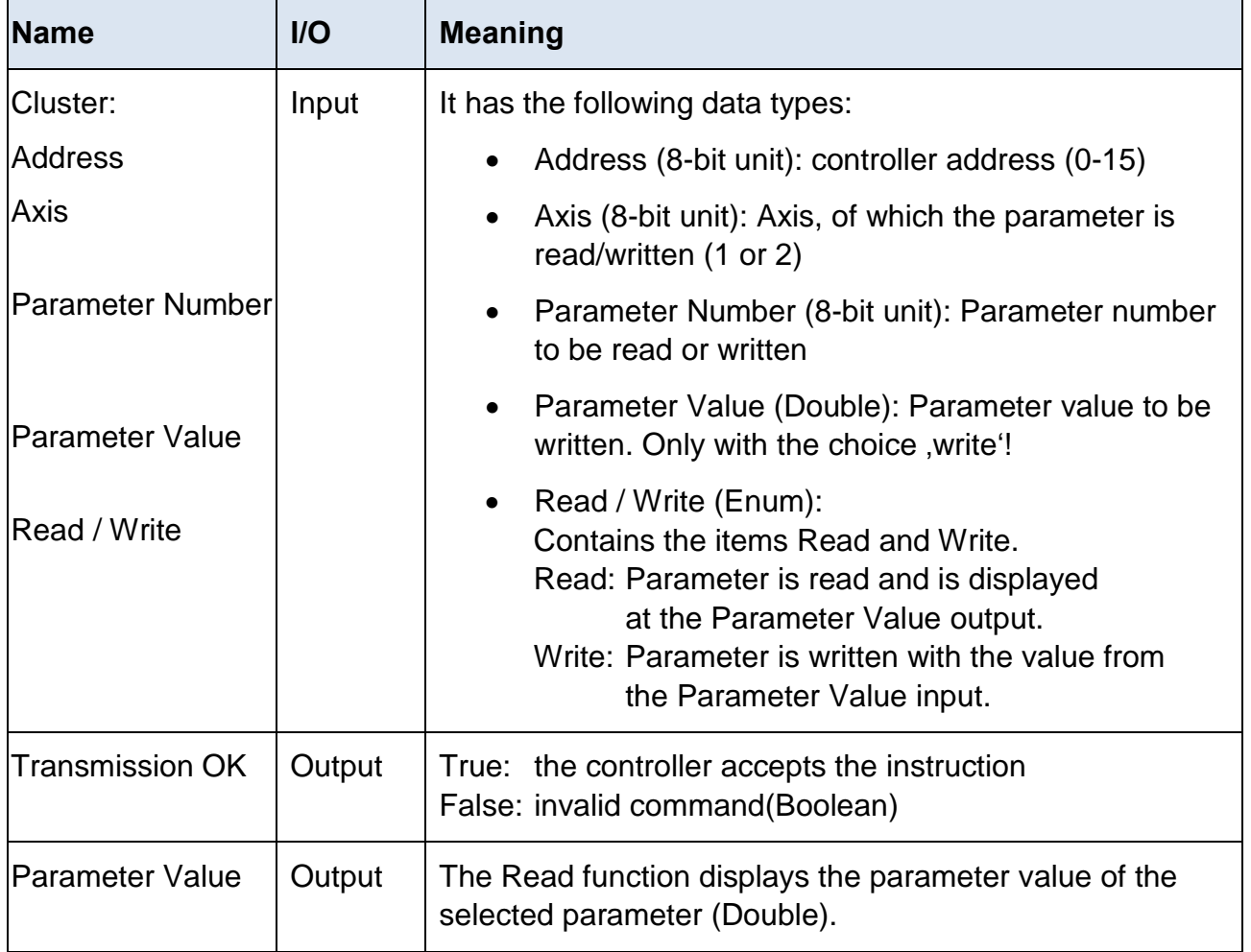

# <span id="page-17-0"></span>**4.12 Register-MCC.vi**

Reads or sets the MCC register.

The register set in Register Number is read or transmitted to the MCC.

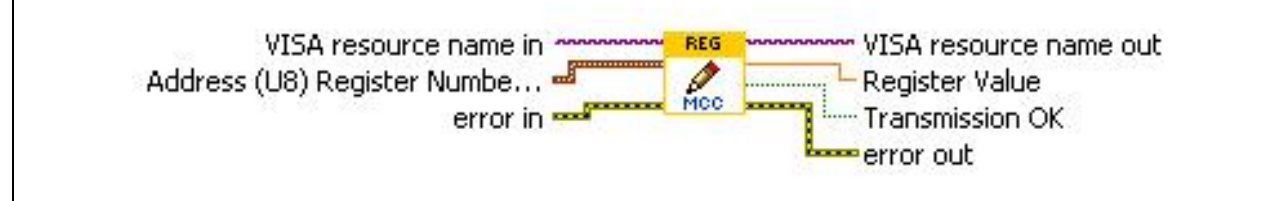

Fig. 10: Register-MCC.vi

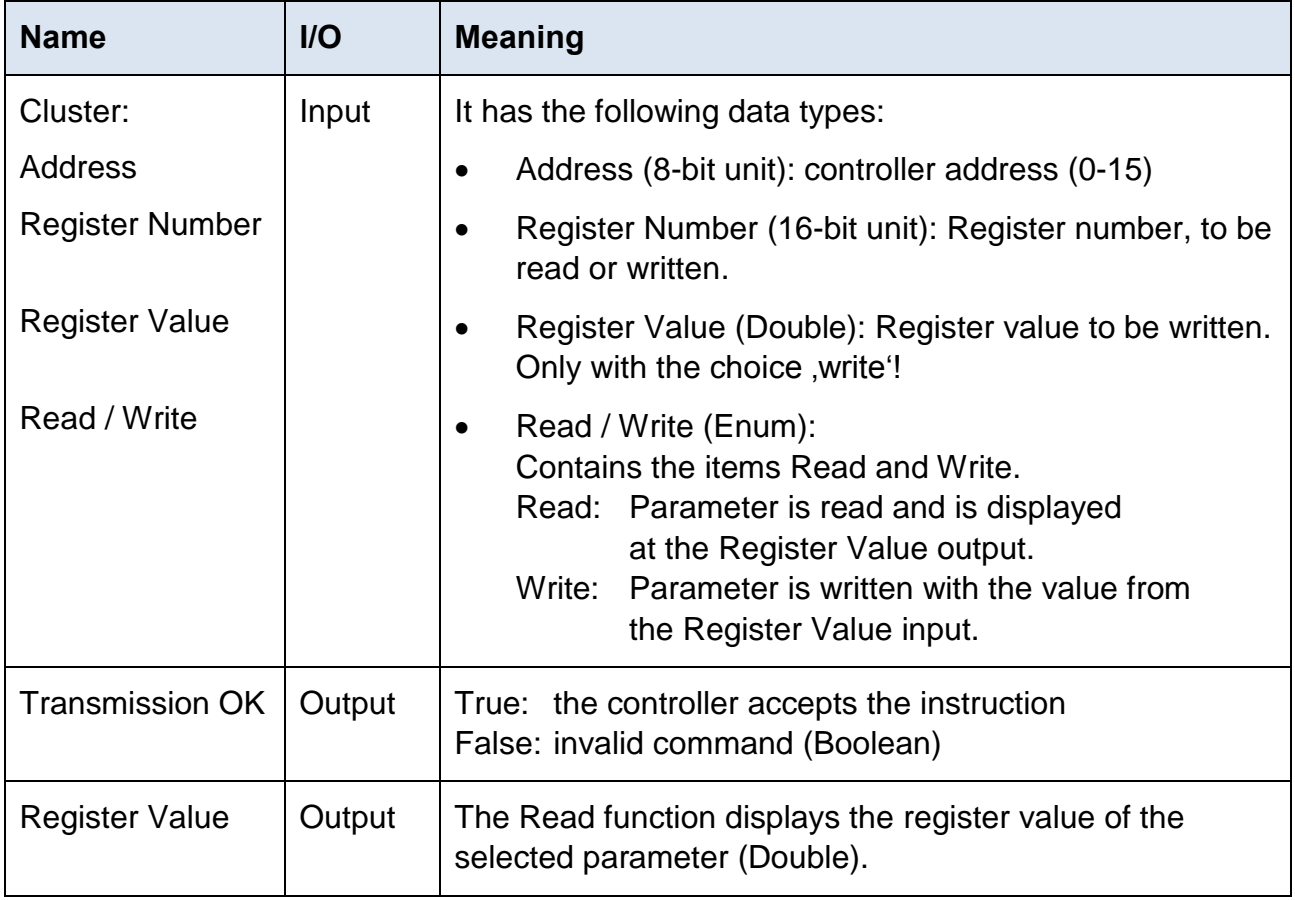

# <span id="page-18-0"></span>**4.13 Status-MCC.vi**

Reads the MCC status and displays the result as Boolean Cluster.

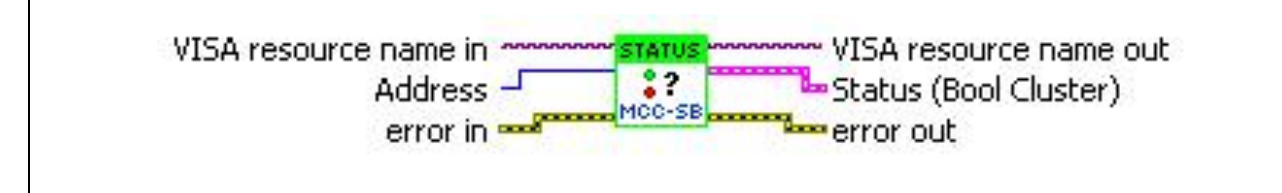

Fig. 11: Status-MCC.vi

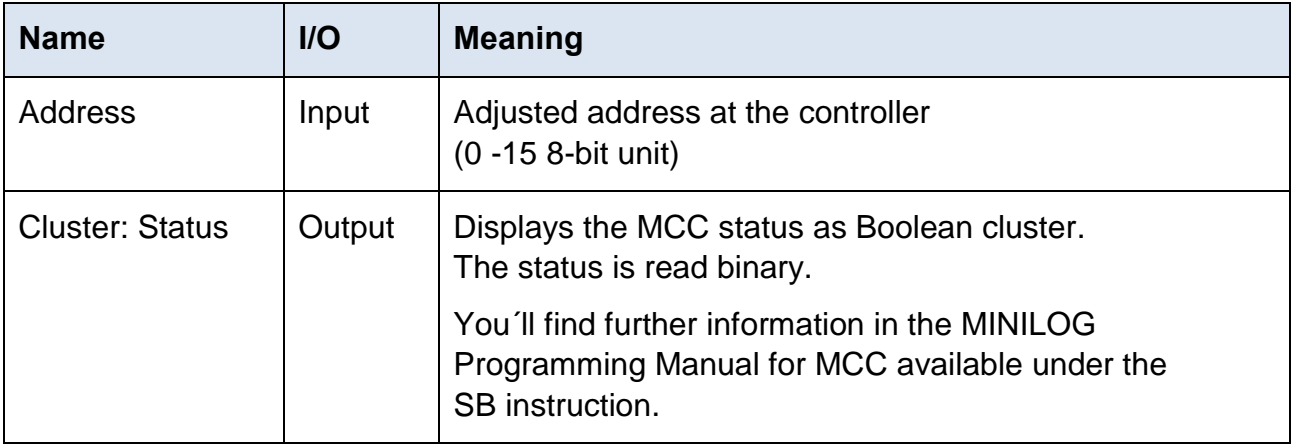

# <span id="page-19-0"></span>**5 Demo-MCC.vi**

# <span id="page-19-1"></span>**5.1 General Description**

The VI demos use the VIs from the MCC.llb. These are demos of register cards with different tabs.

The first register card (Settings) is equal in all demos and only described once.

#### **Settings of the register card:**

Here general settings for the interface are made:

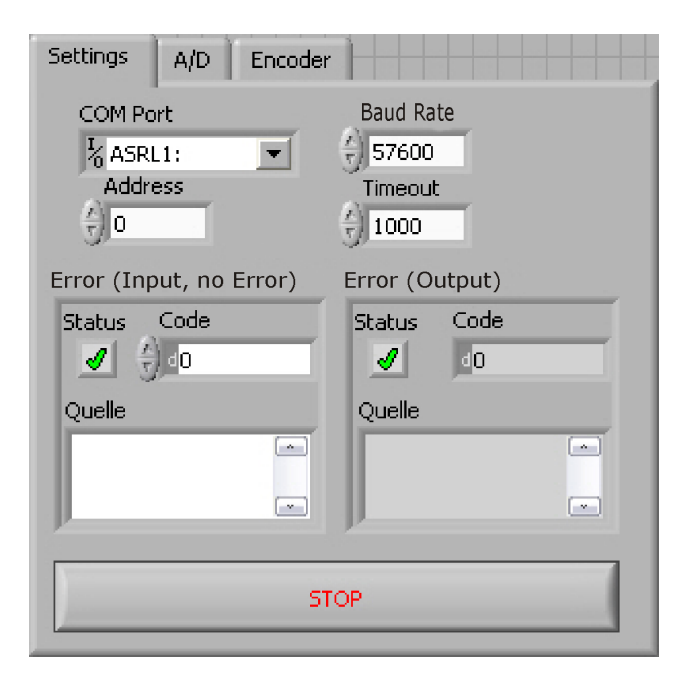

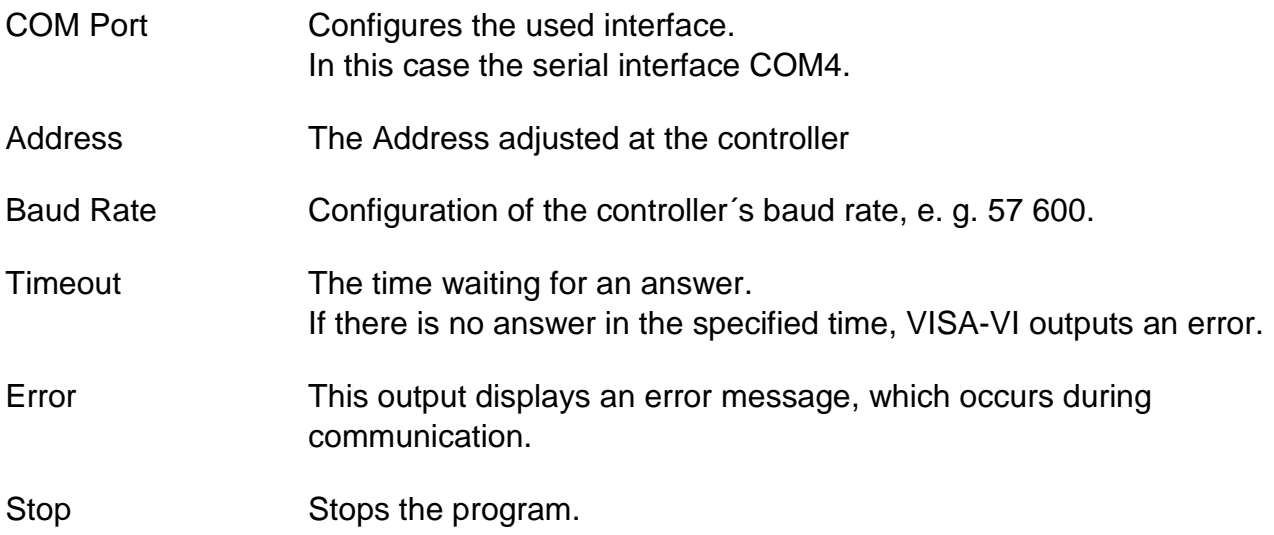

#### <span id="page-20-0"></span>**DEMO 5.2** A/D Inputs and Encoder Timer Reading

This demo has one register card with three tabs: Settings, A/D and Encoder. (For the description of Settings register card please see above.)

## **A/D register card:**

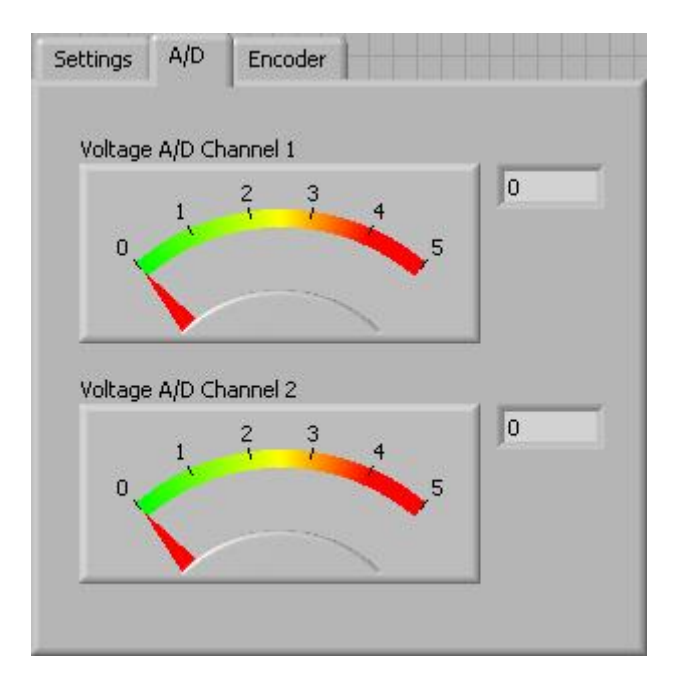

This register card shows the present voltage at channel 1and 2 of the MCC A/D inputs. These are both graphically displayed as well as a number in the text box.

#### **Encoder register card:**

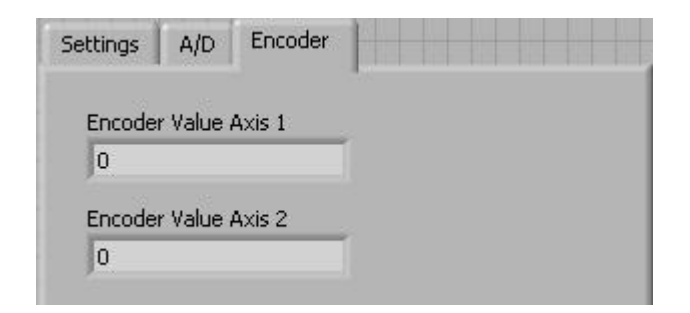

The MCC encoder counters and the counter value are imported and displayed in the text boxes.

# <span id="page-21-0"></span>**5.3 Application for Direct Mode and Motor Driving**

This demo is a small application to demonstrate

- **Directmode-MCC.vi**
- **Parameter-MCC.vi** and
- **Drive-MCC.vi** files.

#### **Direct Mode register card:**

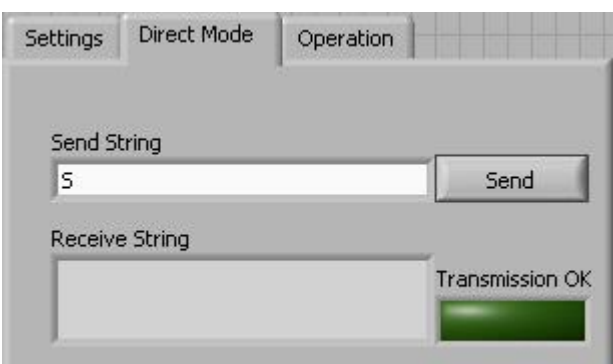

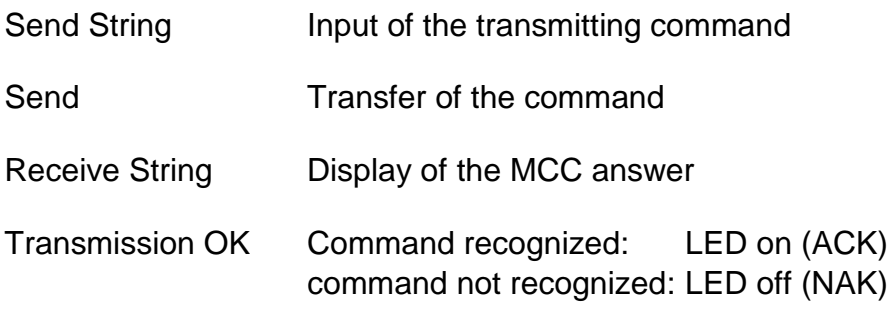

#### Operation Direct Mode Settings Velocity Hz (P14) Ramp Hz/S (P15) 150k 200k 250k 15k <sup>20k</sup> 25k ,300k  $10k$  $20k$ 100k  $5k -35k$  $-350k$ **50k**  $4k$  $40k$ 400k Go Relative Go Absolute  $\frac{7}{3}$  0  $\frac{7}{7}$  0 Free Run + ! Motor STOP ! Free Run -

#### **Operation register card:**

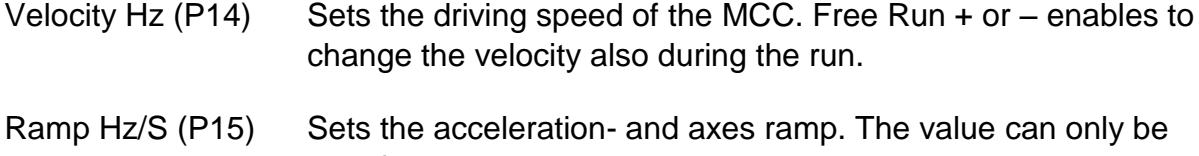

- transferred when the motor is at a standstill.
- Go Relative Moves from the actual position by entered value (textbox).
- Go Absolute Moves the entered value (textbox) referred to the zero point..
- Free Run + Starts a free run toward positive direction
- Free Run Starts a free run toward negative direction
- ! Motor STOP ! Cancels each running positioning and stops the motor.

#### <span id="page-23-0"></span>**DEMO 5.4 SOUNT Internal Distance Counter Reading and Displaying**

This demo reads the internal MCC distance counter (P20) and displays it as a counter value as well as a diagram.

#### **Counter register card:**

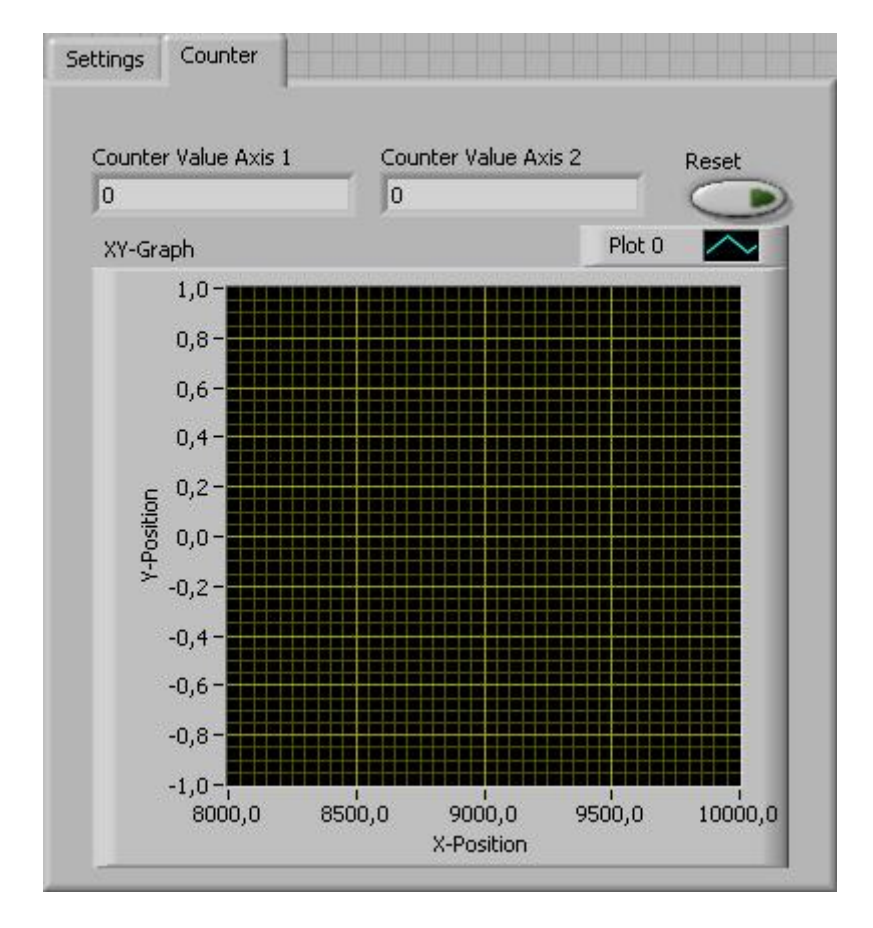

- Counter Value Axis 1 Counter value display of axis 1 (X)
- Counter Value Axis 2 Counter value display of axis 2 (Y)
- Reset Deletes the graph
- XY Graph Diagram of the varying counter value at axis 1 and in the system of coordinates.

#### <span id="page-24-0"></span>DEMO **5.5 The MCC Inputs / Outputs Reading / Setting**

This demo reads and displays the MCC inputs and activates the outputs.

#### **I/O register card:**

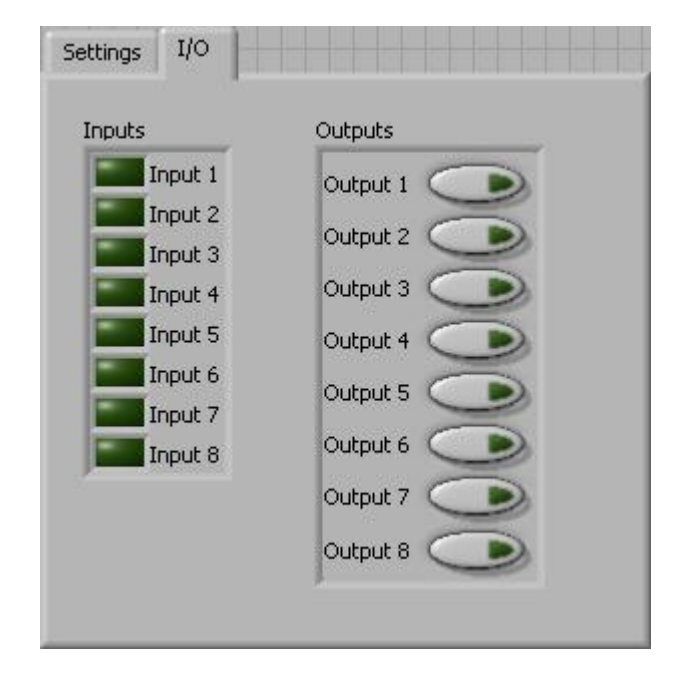

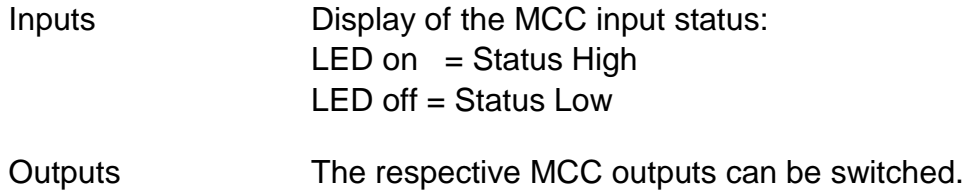

# <span id="page-25-0"></span>**5.6 Parameters Reading / Writing 15.6**

This demo reads and writes the MCC parameters.

#### **Parameter register card:**

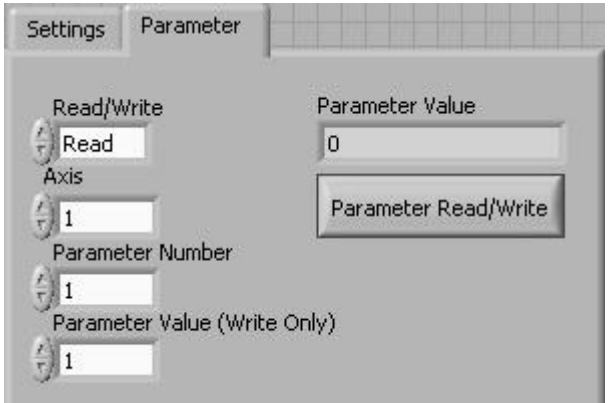

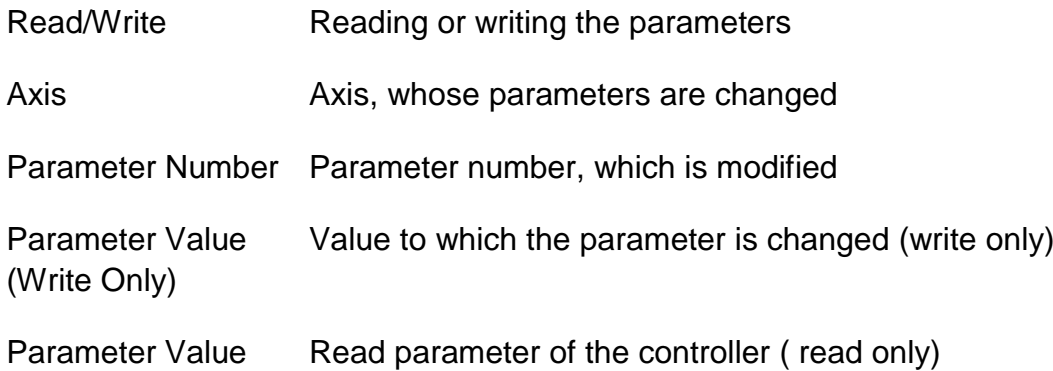

#### <span id="page-26-0"></span>**DEMO 5.7 Register Reading and Writing**

This demo reads and writes the MCC Register.

#### **Read/Write Registers register card:**

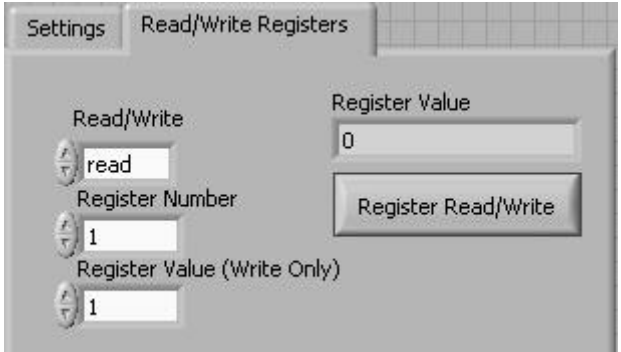

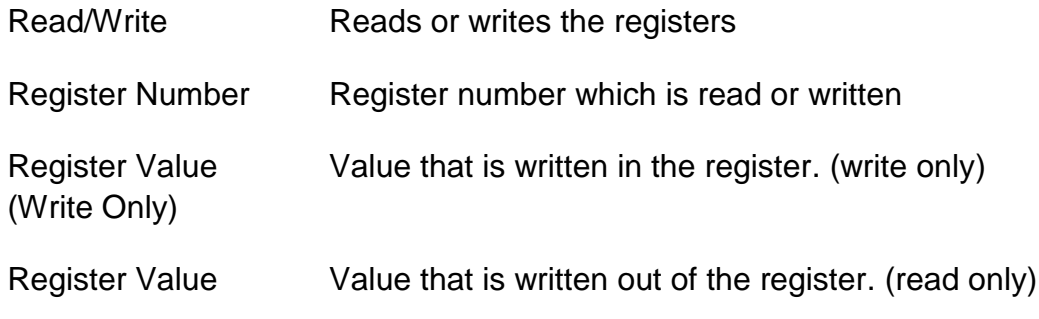

#### <span id="page-27-0"></span>**DEMO 5.8 Initiator and Controller Status Reading**

This demo reads and displays the initiator status and the general MCC status.

#### **Status register card:**

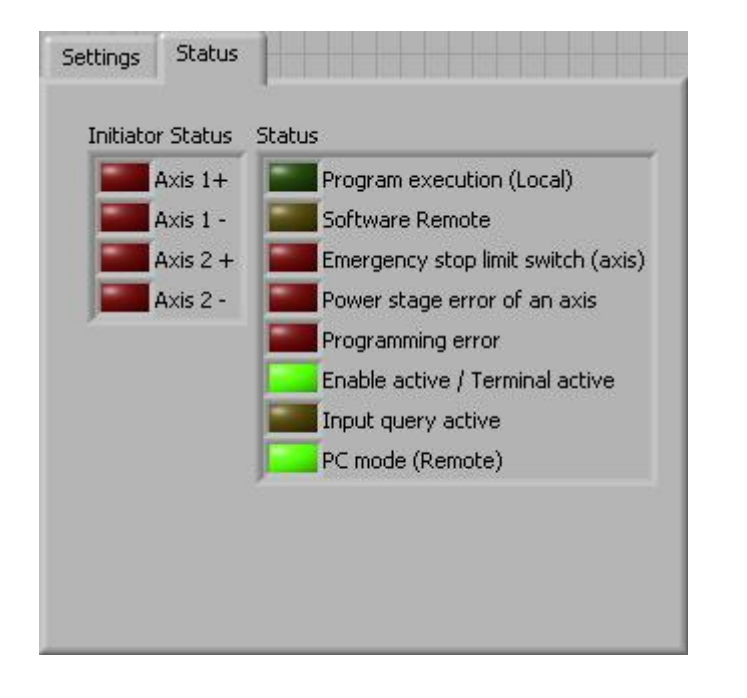

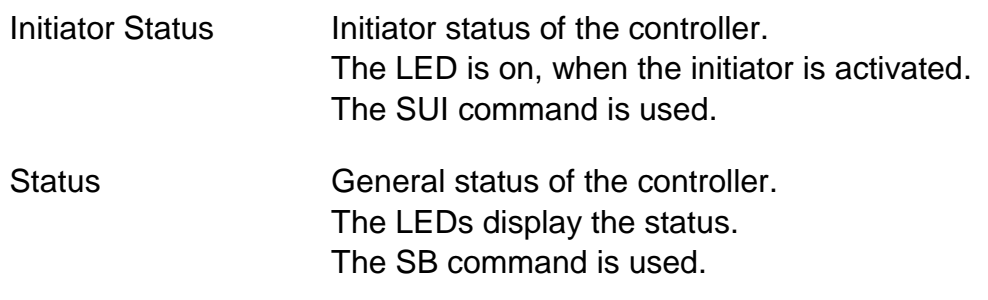

The LED colors are described in the MiniLog Programming Manual.

# <span id="page-28-0"></span>**6 Parameters**

For operating a stepper motor controller different presettings as speed, acceleration ramps or waiting time are required which are called **Parameters**.

Default parameters are stored at delivery which can be used in several applications. You can read and edit these parameters with LabVIEW Parameter-VI or MiniLog-Comm.

Counters also belong to the list of parameters, which will be continuously actualized by the program. The counters can be read and some of them can be edited, too.

• For each axis separate parameters have to be set. Insert an X or Y to mark the axis in front of the parameter number (also valid: 1 or 2).

Example: XP15 is the acceleration ramp value for axis X.

- Parameters (e.g. speeds) may be modified several times within a program, too.
- Parameter values can be entered or read.
- P48 and P49 can only be read.
- P19 to P22 are counters. They will be actualized by the program during axis movement.
- P27 to P49 are special parameters for MCC-2.

# **List of Parameters**

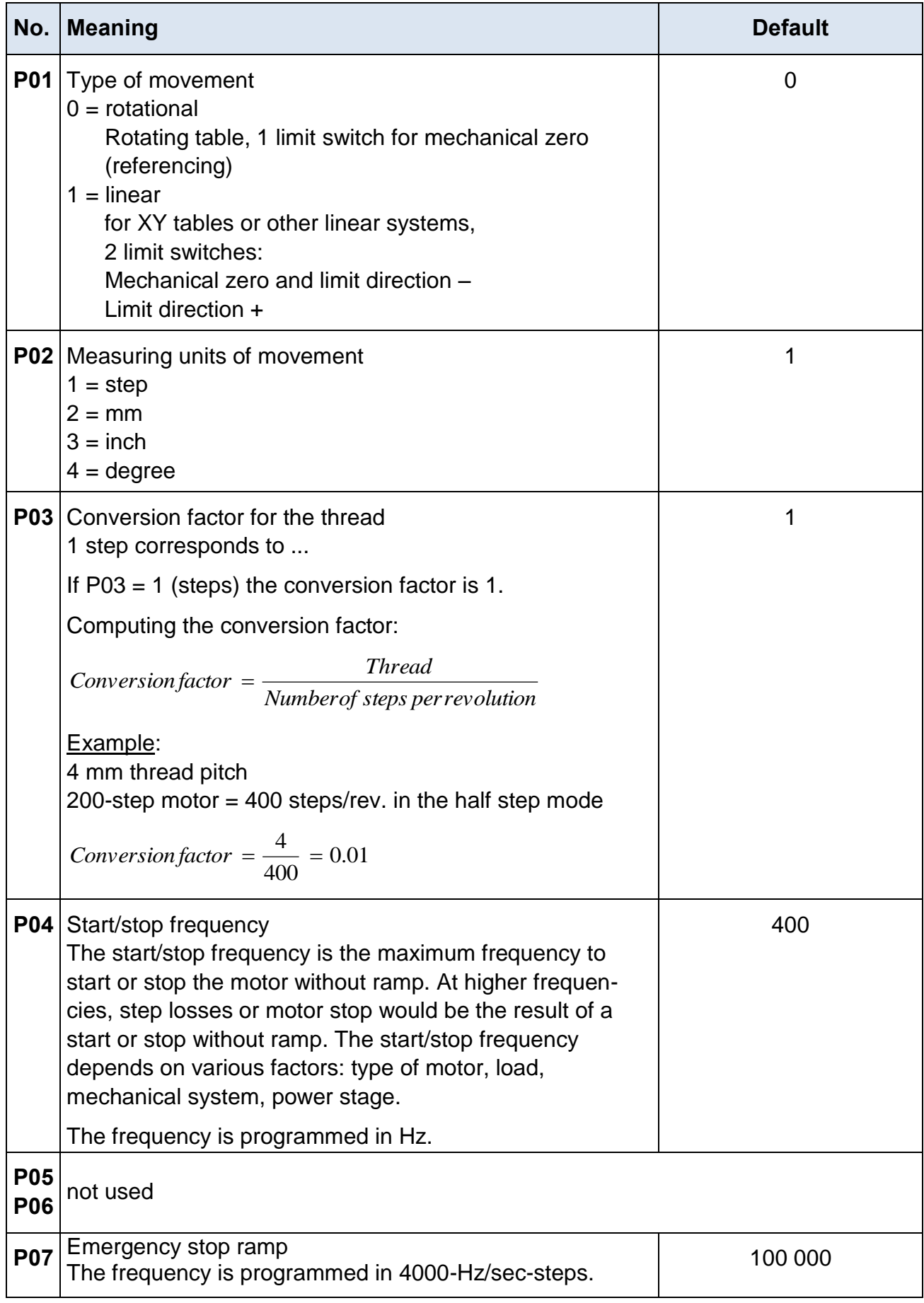

# **phytron**

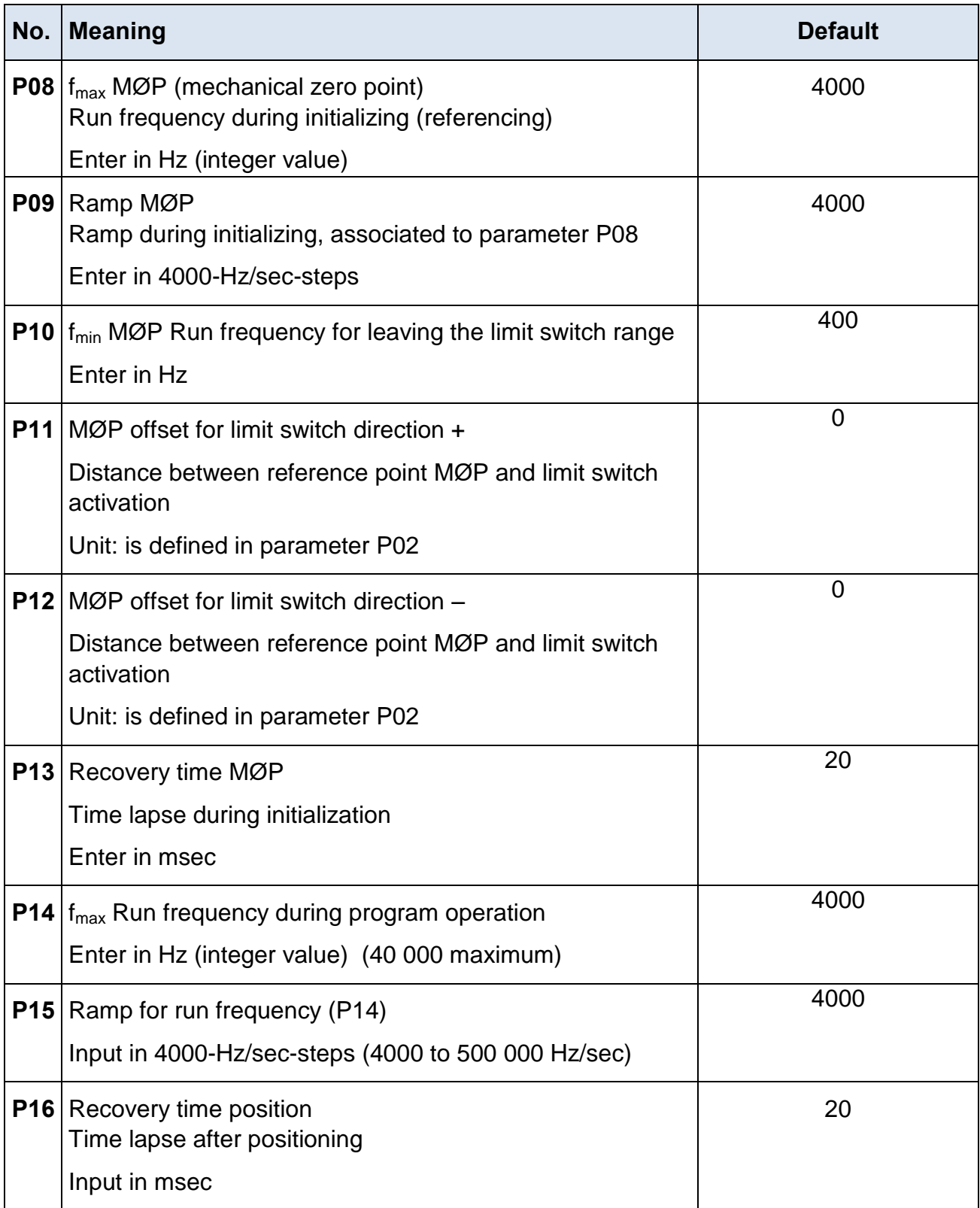

# **Manual LabVIEW®-VI MCC**

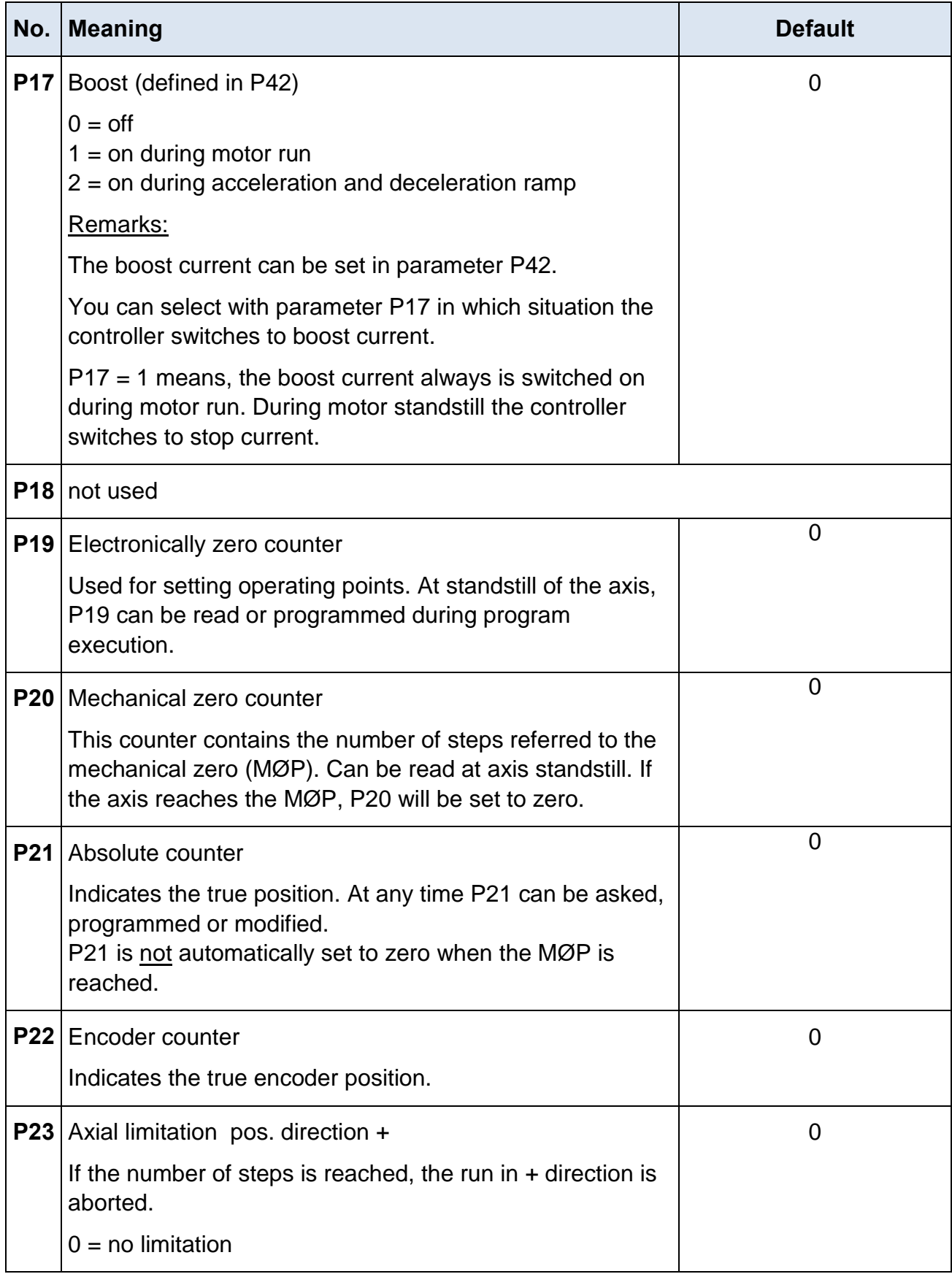

# **phytron**

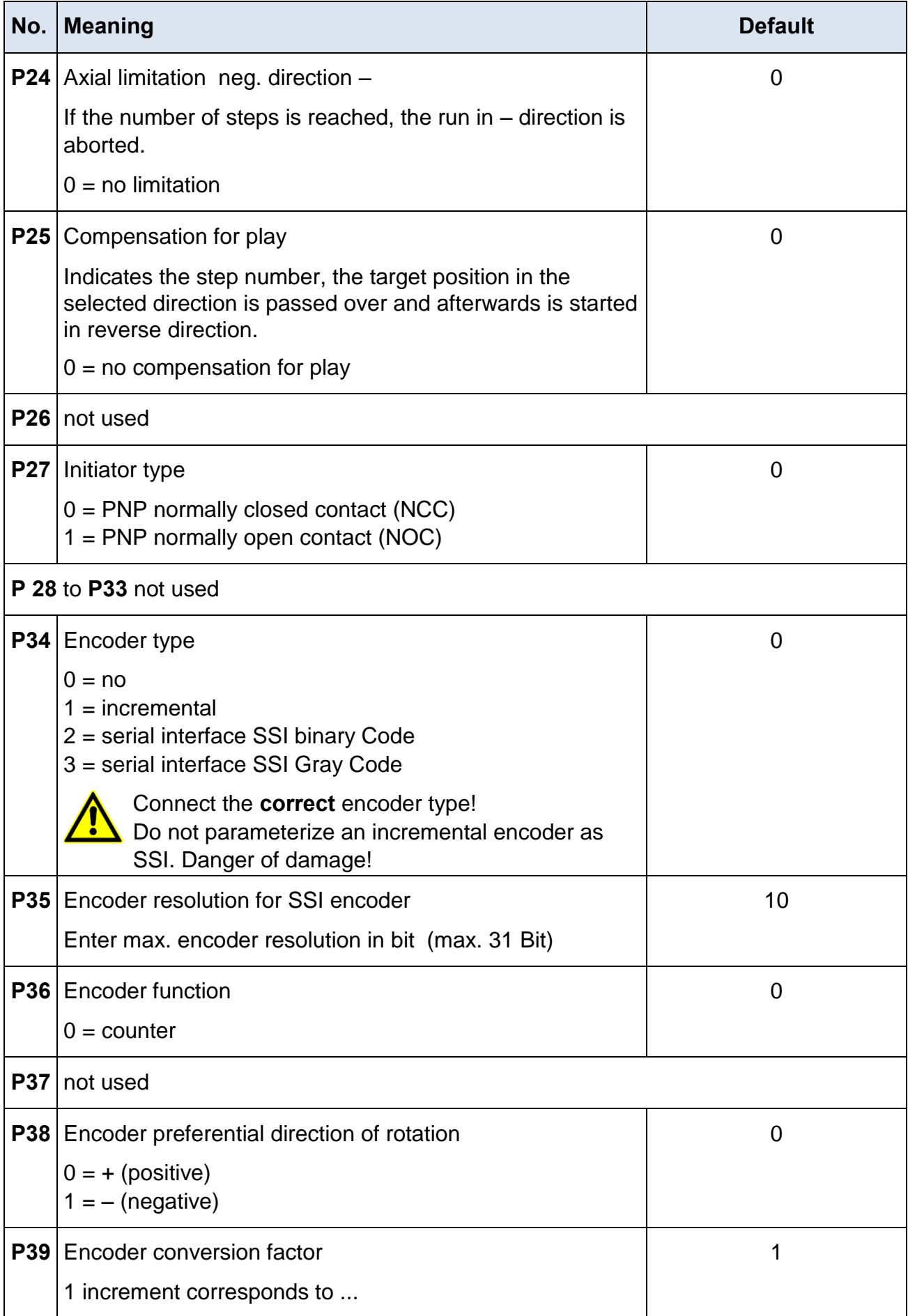

# **Manual LabVIEW®-VI MCC**

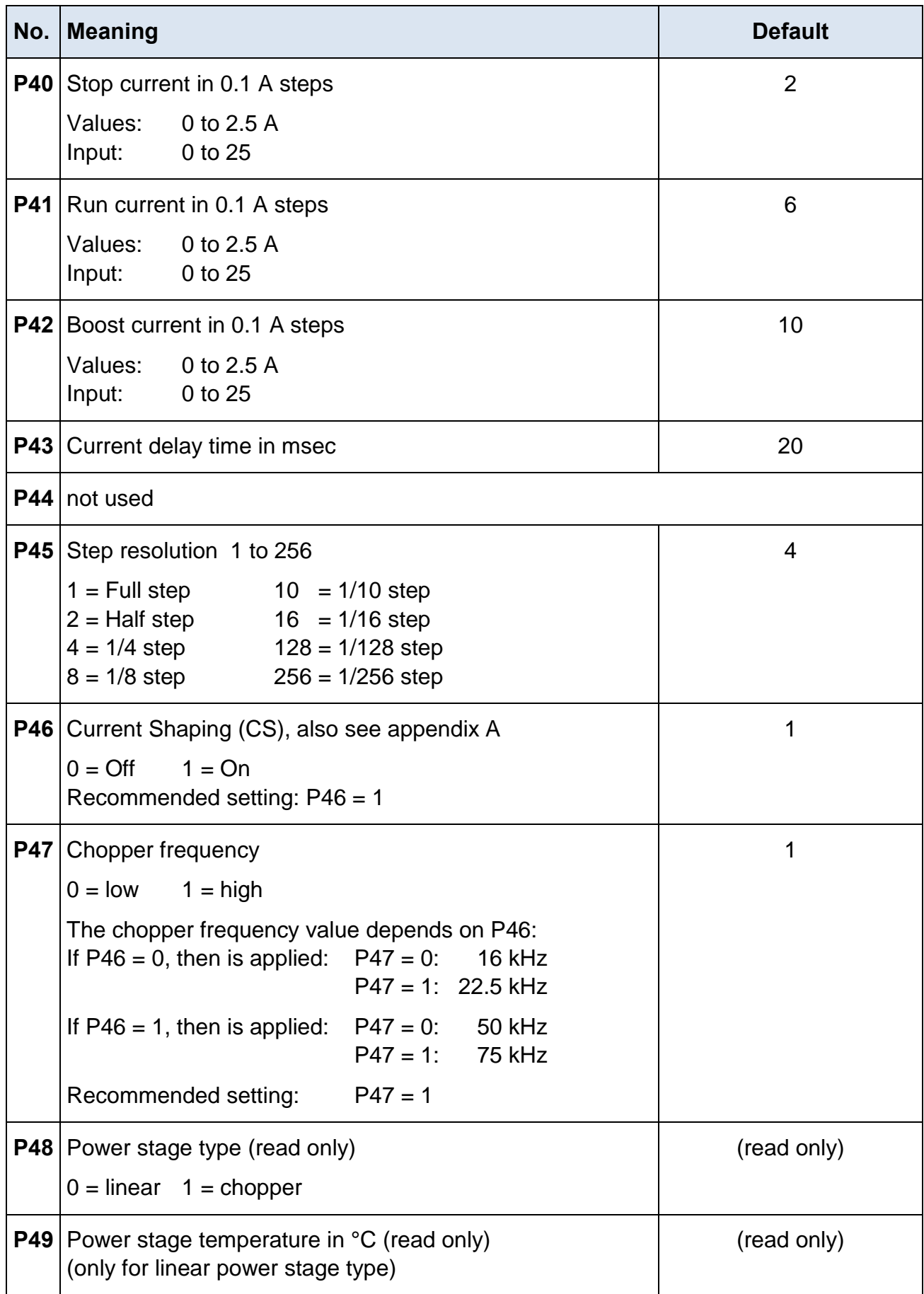

# <span id="page-34-0"></span>**7 Copyright and Disclaimer of Warranty**

The LabVIEW communication software and its documentation are protected by copyright law. The manual must not be copied, reproduced, put into machine readable form, neither complete nor in parts, without the prior written permission of National Instruments Corporation. It is permitted to create backups of the Phytron Freeware VIs for personal use. However, the program must not be modified or sold.

#### **Disclaimer of warranty**

The Phytron specific VIs and the associated manual were made with great care and reproduced with the involvement of effective control measures. Each CD-ROM is checked before delivery with a well-known scanner program for viruses of all kinds. Nevertheless errors can exist.

Phytron does not warrant that the software is free of errors.

Phytron is not liable for any damages arising by using this software. The user or application designer is ultimately responsible for the suitability of the software.

We refer to our terms of delivery and payment, in particular to item VII liability and item IX software use.

You'll agree to our delivery and payment conditions by installing, copying or using the software otherwise. If you disagree to these conditions you aren't authorized to install or use the software.

#### **Trademarks**

In this manual several trademarks are used which are no longer explicitly marked as trademarks within the text. The lack of this signs may not be used to draw the conclusion that these products are free of rights of third parties. Some product names used herein are for instance:

 Microsoft is a registered trademark and WINDOWS is a trademark of the Microsoft Corporation in the USA and other countries.

LabVIEW is a registered trademark of National Instruments Corporation.

# <span id="page-35-0"></span>**8 Index**

# **A**

A/D converter 9 A/D Inputs 21

## **B**

Boolean Cluster 14, 15

# **C**

Cluster 9 Compensation for play 33 Copyright 35 Counter 10, 24, 32

#### **D**

Demo 20 Demo-MCC.llb 6 Direct mode 22 Directmode 11 Drive 12 Drive instruction 12

# **E**

Encoder 13 Encoder Counter 21 Error cluster 9

# **F**

Freeware 35

# **I**

I/O 25 Init 14 Initiator Status 14 Input 15 Inputs / Outputs 25 Installation 7 Interface 29 Interface parameter 9

# **L**

LabVIEW 6 Limit switch 30

#### **M**

MCC.llb 6 MINILOG 19

#### **O**

Operation 23

## **P**

Parameter 17, 26 Parameter Number 17

# **R**

Read / Write register 27 Register 18 Register card 20 Register Number 18

#### **S**

Settings 20 Start-/Stop frequency 30 Status 19, 28

# **T**

Trademarks 35

# **V**

VI 6 Virtual instruments 6

# **W**

Warning 7 Warranty 35

 **Phytron GmbH • Industriestraße 12 • 82194 Gröbenzell, Germany Tel. +49(0)8142/503-0 • Fax +49(0)8142/503-190 • E-Mail info@phytron.de • www.phytron.de**

**Phytron, Inc. • 600 Blair Park Road Suite 220 • Williston, VT 05495 USA Tel. +1-802-872-1600 • Fax +1-802-872-0311 • Email info@phytron.com • www.phytron.com**